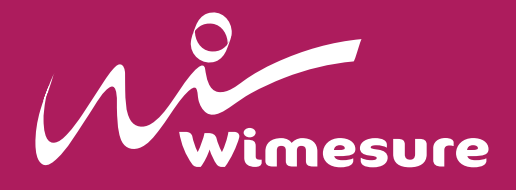

# **Quick Analyzer**

# **Quick Analyzer Light**

Manuel d'instruction

# **Sommaire**

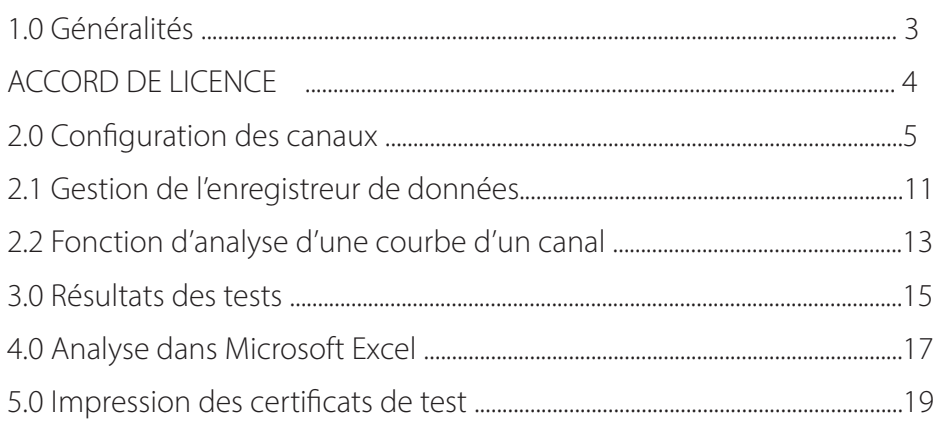

#### **Prérequis système**

PC : Pentium III 1G MHz 2GB RAM Windows 7 Windows 8 Windows 10

### **1.0 GÉNÉRALITÉS**

**1.0 Generalità**

Quick Analyzer est un logiciel puissant qui permet de se connecter efficacement et facilement à tous les transducteurs AEP équipés de canaux de communication série RS232 ou USB. Quick Analyzer è un potente software che permette di collegarsi in maniera efficiente e facile con tk Analyzer est un logiciel puissant qui permet de se connecter efficacement et facilement a

Grâce à une configuration simple des canaux et à un réglage efficace des caractéristiques des capteurs auxquels les instruments sont connectés, il est possible de vérifier l'état de la communication, d'effectuer des tests en sauvegardant les courbes graphiques obtenues, de calculer les principaux résultats des tests et d'imprimer les certificats correspondants.

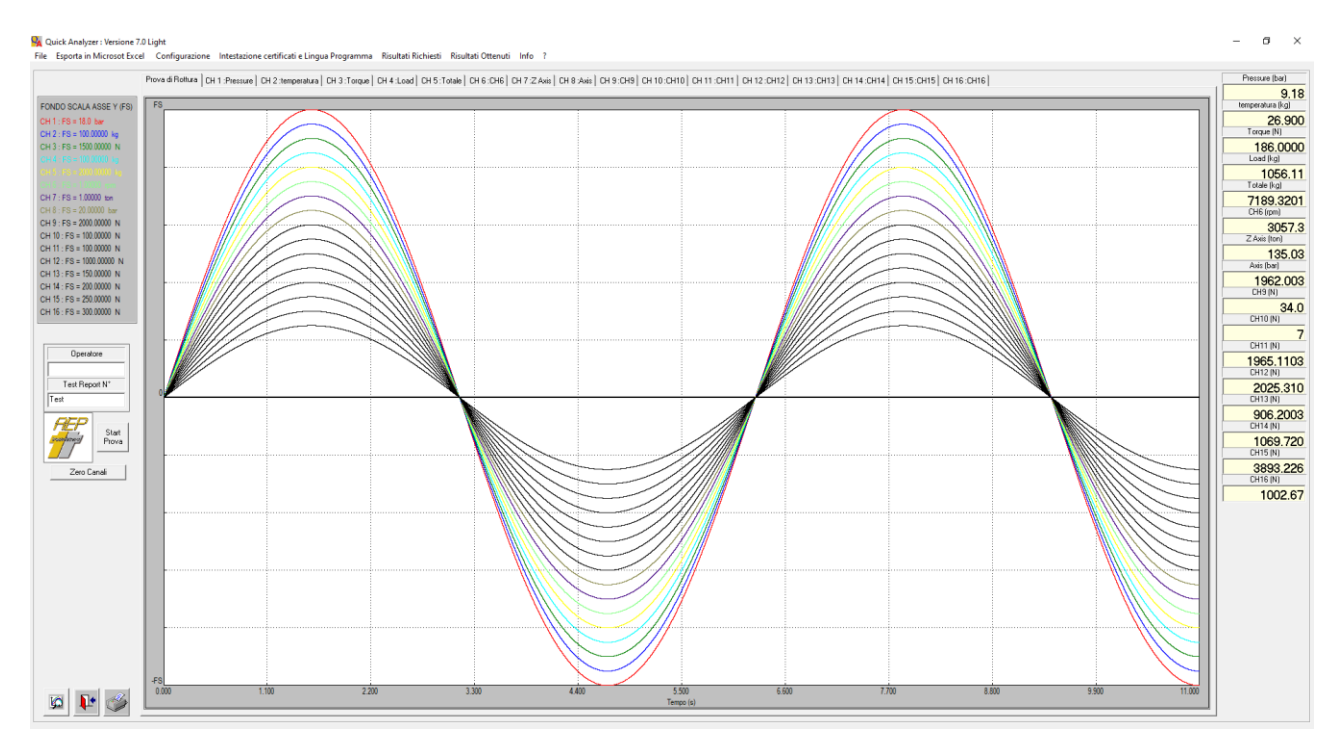

Il est possible de connecter jusqu'à 16 instruments simultanément (avec la version Full de Quick Analyzer uniquement). The collegare collegare contemporaneament is a 16 strument of the fino a 16 strumential and 16 strumenti

Si le PC n'est pas équipé de canaux sériels, il suffit d'ajouter des adaptateurs USB avec lesquels le programme est entièrement compatible.

Les courbes de test obtenues peuvent être affichées soit simultanément sur un seul graphique en fonction du temps ou sur un autre canal de votre choix, avec des couleurs différentes et paramétrables, pour faciliter la reconnaissance, soit individuellement (en fonction du temps) pour faciliter l'analyse détaillée de chaque dettaglio del singolo sensore contra del singolo sensore connecté.

Le bouton Zoom permet une analyse extrêmement détaillée d'une partie de la courbe.

Pour activer cette fonction, appuyez sur l'icône correspondante. L'acceptation de la fonction sera rour activer cette forfettori, appayez sur ricorte corresportativite. Eacceptation de la forfettori sera<br>indiquée par le fait que le curseur de la souris se transformera en une croix au lieu d'une flèche. maiquee par le fait que le curseur de la souris se transformera en une efoix du lleu d'une neene.<br>À l'aide de la souris, cliquez sur le point de départ de la zone d'intérêt sur le graphique et, tout en maintenant la souris enfoncée, relâchez-la au point d'arrivée. La zone d'intérêt est mise en évidence par un rectangle en pointillés. Une fois la fonction de zoom activée, l'icône correspondante devient celle qui se trouve sur le côté. se la souris, ciiquez sui le point de depart de la zone difiteret sur le graphique et, tout en<br>Little convis enfancée nels de conceit de distinguiste le conceilistérit et nieu en écidence

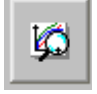

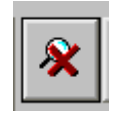

En cliquant à nouveau avec la souris sur le graphique, il est possible de définir des zones de plus en plus étroites. ristrette. ant a nouveau avec la souris sur le graphique, il est possible de definir des zo

Pour revenir à la situation initiale, cliquez à nouveau sur le bouton de zoom.

Un menu permet d'accéder à toutes les pages de configuration du programme.

Les tests peuvent être sauvegardées dans les archives et rappelées pour être visualisées et/ou imprimées ultérieurement.

Le programme peut être configuré pour gérer les principales langues européennes. CONTRATTO DI LICENZA

## 1. Viene dato all'acquirente la concessione di una licenza non esclusiva e non trasferibile per **ACCORD DE LICENCE**

- 1. L'acheteur se voit accorder une licence non exclusive et non transférable pour l'utilisation du logiciel Quick Analyzer sur un seul ordinateur et en un seul lieu. 2. Al titolare della licenza non exclusive
- 2. Le détenteur de la licence n'est pas autorisé à : previo accordo scritto accordo scritto accordo scritto accordo scritto accordo scritto accordo scritto accordo<br>Previo accordo scritto accordo scritto accordo scritto accordo scritto accordo scritto accordo accordo accordo  $B$ . Modificare il software senza previo consenso scribe senza previo consenso scritto scritto scritto scritto

A. Transmettre ou divulguer le logiciel et/ou tout autre matériel accessible à des tiers sans accord écrit préalable. D. Tradurre o modificare il software per creare lavori derivati

- B. Modifier le logiciel sans accord écrit préalable
- C. Créer des œuvres dérivées du logiciel ou dupliquer le matériel écrit
- D. Traduire ou modifier le logiciel pour créer des œuvres dérivées
- 3. Le droit d'utilisation de l'acheteur est subordonné au respect des présentes conditions générales.

L'acceptation de cet accord de licence sera formellement demandée lors de l'installation du logiciel.

#### **2.0 CONFIGURATION DES CANAUX** La pagina di configurazione permette di accedere alla definizione delle caratteristiche dei singoli

**2.0 Configurazione dei Canali**

La page de configuration permet de définir les caractéristiques de chaque canal séparément et indépendamment.

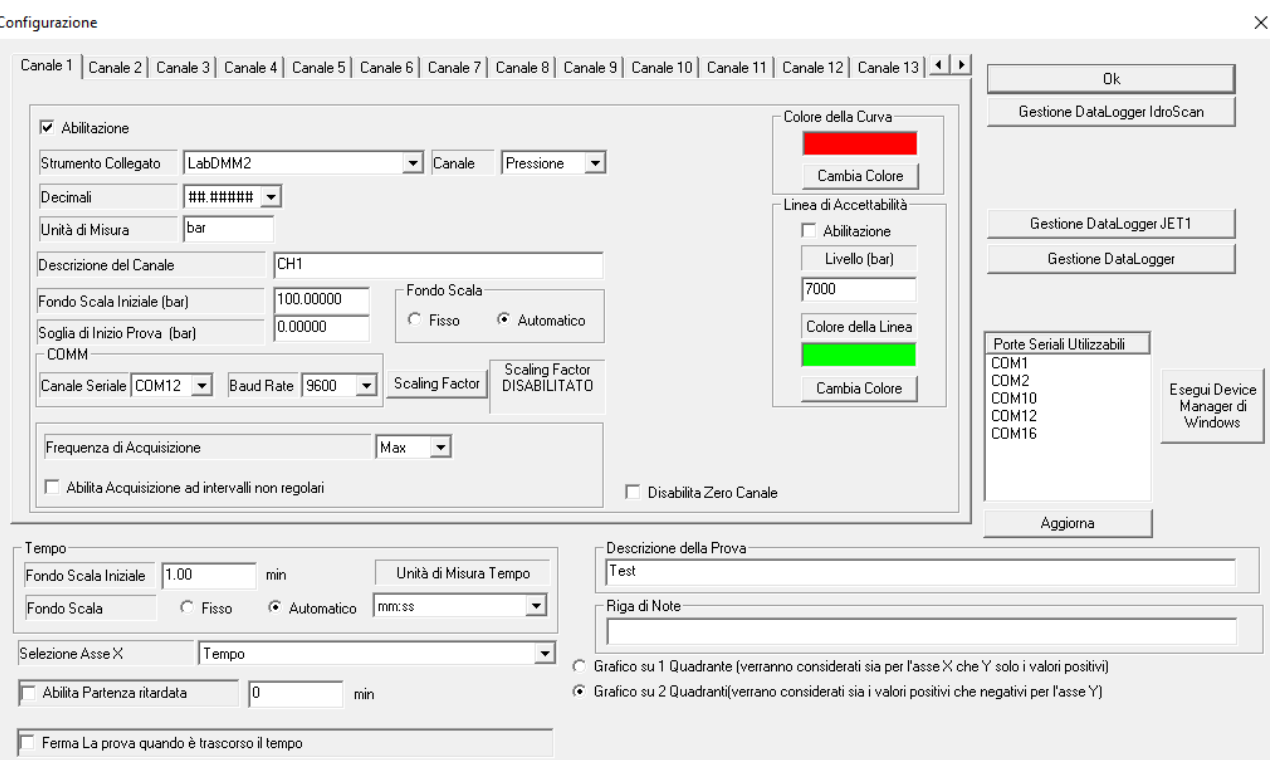

Chaque canal peut être activé ou désactivé afin que l'opérateur puisse facilement définir la configuration du enaque eanar peut ette aetive ou desaetive ann que roperateur puisse raenement demin la coringurat<br>test. (en cochant ou décochant la case appropriée sur chaque canal) semplement of accounting case appro-

Certains paramètres font référence aux caractéristiques de l'instrument à connecter.

- **« Instrument Connected** » : Permet, via un menu déroulant, de sélectionner l'instrument à connecter. Dans le cas d'instruments à plusieurs canaux (par exemple MP4 ou TA2USB), il vous sera demandé de spécifier le canal que vous souhaitez connecter.<br> **Canale series il canale seriale seriale seriale seriale seriale seriale seriale seriale seriale seriale serial che si collecteu** » permet, via un menu del quant, de selectioni lei mistrumenta co<br>Adolf of the piano MP4 of TAQUED MP4 of the MP4 of the MP4 of the MP4 of the MP4 of the MP4 of the MP4 of the MP4 of the MP4 of the MP4 o
- « **Serial Channel** » : Vous devez spécifier le canal série auquel l'instrument est connecté à l'ordinateur. La fenêtre **Ports série** permet de vérifier la liste des ports série installés sur l'ordinateur. Le bouton <mark>« Refresh »</mark> permet de vérifier le port série attribué aux adaptateurs USB amovibles en cas d'ajout/suppression de ces derniers. En cas de doute, consultez les pages correspondantes sur les canaux disponibles via le panneau de configuration de Windows. La touche « **Windows Device Manager** » du panneau de configuration permet de visualiser et de contrôler les périphériques connectés à l'ordinateur. computer. E' disponibile la finestra **Porte Seriali Utilizzabili** per verificare la lista delle **Channel** » : vous devez specifier le canal serie auquel l'instrument est connecte à l'ordinateu
- **Baud Rate** : Ce paramètre définit la vitesse de communication des données avec l'instrument. Ce paramètre doit nécessairement correspondre à celui défini sur l'instrument lui-même. Consultez le manuel d'utilisation de l'instrument pour savoir comment vérifier ou éventuellement modifier le débit en bauds de l'instrument.

#### Remarque **Localistica con l'indirizzo della comunica con l'indirizzo della contra di la con l'indirizza di la con**

Les instruments MP2000- MP2-MP4 communiquent avec le Quick Analyzer avec l'adresse 00 L'instrument TA5F communique avec l'adresse 01.

Les autres paramètres de configuration sont liés aux caractéristiques du capteur connecté et à la configuration du test.

- **Description du canal** : Il s'agit d'un nom symbolique à attribuer à chaque canal pour faciliter l'identification de la courbe elle-même. Normalement, c'est la variable associée au capteur qui est définie (charge, pression, • **Descrizione del Canale** : E' un nome simbolico da assegnare al canale per una facile etc.). **Quick Analyzer Light** Manuale Operativo R7.01 **Quick Analyzer Light** Manuale Operativo R7.01
	- Unité de mesure : Définit l'unité de mesure du canal. Il s'agit d'un champ de texte libre. Aucune conversion<br>entre les unités de mesure n'est effectuée entre les unités de mesure n'est effectuée. identificazione della curva stessa. Normalmente viene impostata la variabile associata con il sensore (Carico, Pressione etc) • **de mesure** : Definit i unitè de mesure du canal. Il s'agit d'un champ de texte libre. Aucune conver<br>Le production
	- **· Décimales** : Permet de sélectionner le nombre de chiffres décimaux à afficher pour le canal. • **Unità di Misura** : definisce l'unità di misura del canale. E' un campo testo libero. Nessuna • **Decimali** : permette di selezionare con quante cifre decimali visualizzare il canale
	- Fréquence d'acquisition : Détermine l'intervalle de temps entre 2 acquisitions. Pour les tests de courte durée, il est conseillé de laisser le réglage par défaut « Max ».  $\epsilon$ e d'acquisition : Determine l'intervalle de temps entre 2 acquisitions. Pour les tests

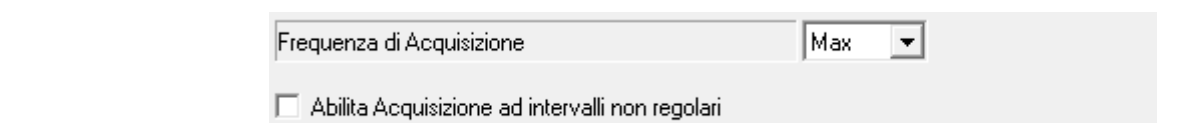

Pour les tests particulièrement longs, il est conseillé de diminuer le temps d'acquisition afin d'éviter la création de fichiers trop volumineux. Si l'on sélectionne «Max», la fréquence d'acquisition réelle dépendra des caractéristiques de l'instrument et de la vitesse de transmission paramétrée. Per prove particolarmente lunghe conviene diminuire il tempo di acquisizione per evitare Per prove particolarmente lunghe conviene diminuire il tempo di acquisizione per evitare di particulariemente longo, in est conselle de aliminaci le temps a acquisition alli friers trop volumineux. Si fort selectionne strumento di requence a acquisition reene dependita<br>La dall'instrumento totale la riterea da transmissione negres (trife

· Comme alternative à la fréquence d'acquisition pour les tests nécessitant des intervalles d'acquisition non réguliers, il est possible de définir un tableau avec des temps d'acquisition prédéfinis. En sélectionnant reganers, in est possible de definition du doreda avec des temps d'acquisition prédemins. En selectionnant diquant sur ce bouton, vous accédez à l'édition du fichier pour le canal sélectionné. quant sur ce bouton, vous accedez a Fedition du fichier pour le canal selectionne.<br>. acquisitione di altre quelle di acquisitioni pour les tests riecessitant des intervalles d'actu<br>Il accomplisit de la contrattu di acquisitioni pour les tests riecessitant des intervalles d'actu prest possible de definiti un tableau avec des temps d'acquisition predefinis. En selecti<sup>on</sup><br>Il abilita il controlle il controlle il controlle il controlle il controlle il controlle il controlle il control **Facquisition a intervalles non reguliers**», on active le bouton «**Editer les temps du** 

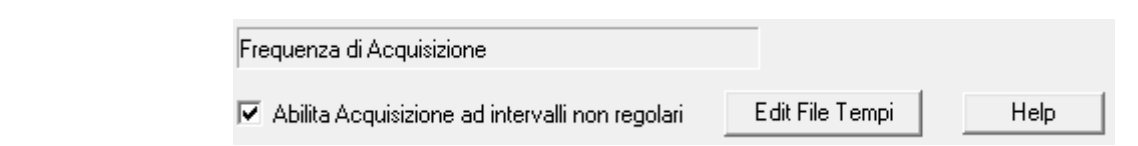

Le fichier est un fichier texte normal. Chaque ligne représente un point d'acquisition. Il file è un normale file di testo. Ogni riga rappresenta un punto di acquisizione.

Le premier champ est le numéro séquentiel du point, le second est le temps exprimé en secondes. Il care terminatore del file è se la care del file è :

Le caractère de fin de fichier est : @.

Il est possible de définir jusqu'à un maximum de 1000 points d'acquisition.

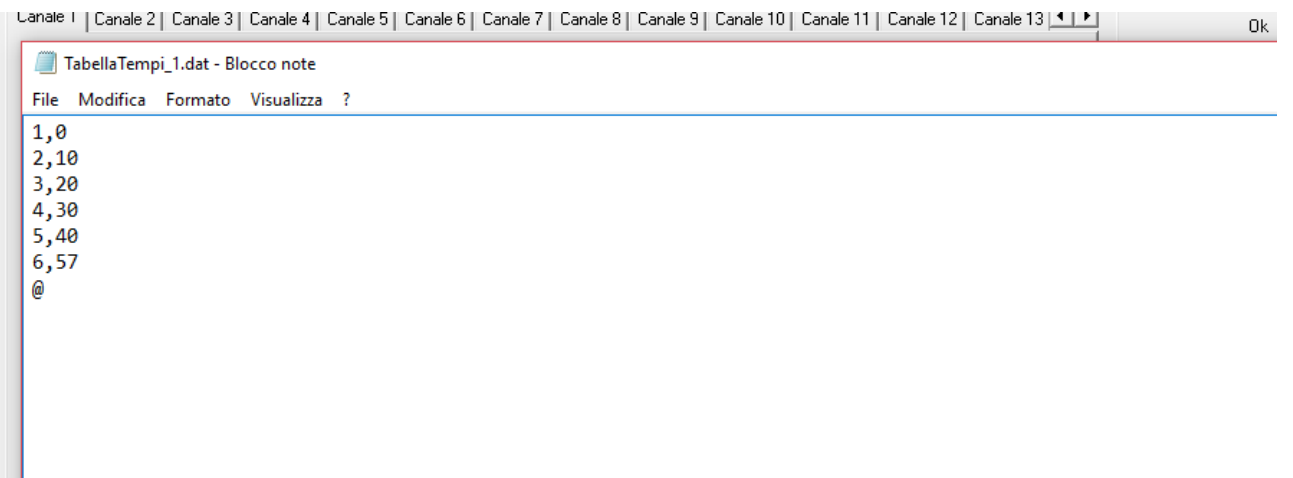

Pag. 6

- Pleine échelle : Automatique / Fixe. Si l'option « Automatic Full Scale » est sélectionnée, l'axe des ordonnées **Pieine ecneile : Automatique / Fixe**. Si l'option « Automatic Fuil Scale » est selectionnee, l'axe des ordonnees<br>de la courbe sera mis à l'échelle de temps en temps en fonction de la valeur effectivement acquise par l'instrument à partir d'une valeur initiale définie dans le champ «Initial Full Scale». Si l'option « Fixed Full rinstrument a partir a une valear initiale denne dans le enamprimitat i un seule». Si roption in neu runt<br>Scale » est sélectionnée, l'axe des ordonnées sera défini par le paramètre «Initial Full Scale» et il n'y aura pas ocale l'ecocalemiez, l'alle des craemiezs sella della parlamente inimativamente et l'in y<br>de mise à l'échelle automatique de la courbe. dallo strumento partendo da un valore iniziale settato nel campo "Fondo Scala Iniziale".
- **· Seuil de démarrage de l'essai** : Réglage d'un seuil qui, à toutes fins utiles, représente un niveau de Scair de demarrage de ressai : Reglage d'arriveair qui, a toutes mis atries, represente un inveau de<br>déclenchement de l'essai. Ce seuil de début d'essai peut être réglé individuellement pour chaque canal. décienchement de ressai. Le seuli de début d'essai peut ette reglé individuellement pour chaque canai.<br>Pour éviter d'activer un niveau de déclenchement pour un canal, laissez-le réglé sur la valeur par défaut de r our eviter a activer un niveau de decienchement pour un canar, iaissez le règle sur la valeur par del<br>0. La valeur du seuil de début d'essai peut bien sûr être positive ou négative. if du seuil de debut d'essai peut bien sur ette positive ou flegative.
- Changer la couleur : Ce bouton permet de changer la couleur de la courbe. La couleur actuellement active est affichée. valore di default di 0. Il valore di Soglia di Inizio Prova può ovviamente essere sia positivo a couleur : Ce • **Cambia Colore** : attraverso questo bottone è possibile cambiare il colore della curva. Il
- Facteur d'échelle : Ce bouton permet de modifier la valeur lue par l'instrument connecté à un canal logiciel spécifique. La valeur ne sera modifiée que du côté du logiciel. Chaque canal possède son propre facteur d'échelle, qui peut être modifié à l'aide du bouton situé sur la page du canal concerné. Si, par exemple, un instrument est connecté au canal 1 qui affiche une valeur de 10 bars, le fait de changer le facteur d'échelle du canal 1 à la valeur 2.0 fera que la valeur affichée par le logiciel sera de 20 bars. En appuyant sur le bouton Facteur de mise à l'échelle, la fenêtre «Mot de passe Facteur de mise à l'échelle» s'ouvre. La saisie du mot de passe «1234» ouvre la fenêtre à partir de laquelle la valeur du facteur d'échelle peut être modifiée. Pour modifier la valeur, la case «Enable» doit être activée. Seules des valeurs numériques peuvent être saisies. Inserendo la password "1234" verrà aperta la finestra dalla quale sarà possibile modificare modificare modificare salsies. colore attualmente attivo è visualizzato. **ur d'echelle** : Ce bouton permet de modifier la valeur lue par l'instrument connecte à un c

Il est possible de définir une courbe d'acceptabilité pour chaque canal. Cela permettra de vérifier plus clairement lorsque la courbe est supérieure à une certaine valeur.

Les paramètres définissant la ligne d'acceptabilité sont

- e descriptions de la linea di acceptabilité de la linea di acceptabilité de la linea di acceptabilité de la li<br>Il décrit de la linea de la linea de la linea de la linea de la linea de la linea de la linea de la linea de l
- Niveau de la courbe d'acceptabilité
- Couleur de la ligne edi della lighte

La fin du test (de la même manière que pour le test de démarrage) peut être manuelle via le bouton STOP ou La fin da test (de la fileme manière que pour le test de demanage) peut ette manuelle via le bouton si or lou<br>en activant la sélection «Stop test when time has elapsed» après un temps écoulé (défini par le paramètre Initia Full Scale). cavant la sciecalon «stop test when anne nas clapsed» après un temps ècoule (uchin par le paramètre li<br>Certo)  $U$ un tempo trascorso (definito da parametro  $F$ ondo  $S$ cala Iniziale).

D'autres paramètres permettent de définir la pleine échelle pour l'axe du temps, avec son unité de mesure sélectionnable entre secondes, minutes et heures, ainsi qu'une description globale de l'essai lui-même.<br>.

Pour l'axe du temps, il est également possible de définir le type de pleine échelle entre Fixe et Automatique, tandis qu'une autre sélection vous permet de définir si vous souhaitez sélectionner le graphique à 1 quadrant, 2 quadrants ou 4 quadrants dans lequel les valeurs positives et négatives pour les axes X et Y seront affichées.

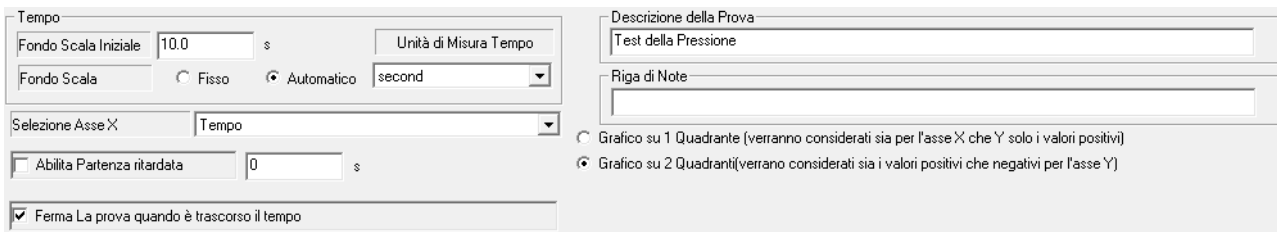

Le DÉPART/START du test peut être retardé en activant l'option «Enable Delayed Start» (activer le départ différé). Il est ainsi possible de définir un délai entre le début de l'essai et le début de l'acquisition. Ce délai peut être exprimé en secondes, minutes ou heures, en fonction de l'unité de temps sélectionnée. nella pagina di Internatione di Intella pagina Programma e Partie del tempo percettorino. e PART/START du lest peut ette felafde en activant foption «enable Delayed Staft» (a

Sur la page En-tête du certificat et Langue du programme, vous pouvez choisir d'afficher l'heure sous forme de date et d'heure absolues plutôt que sous forme de temps écoulé.

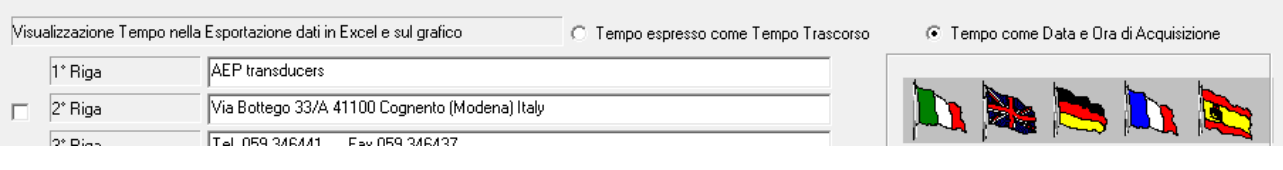

L'axe x de la preuve peut toutefois être sélectionné entre le temps et l'un des autres axes. Cela permet de créer des graphiques tels que charge/déplacement, typiques de nombreuses applications. L'asse delle ascisse delle prove è comunque selezionabile tra il tempo e uno degli altri assi. Questo permette di creare grafici ad esempio carico/spostamento tipico di molte applicazioni.

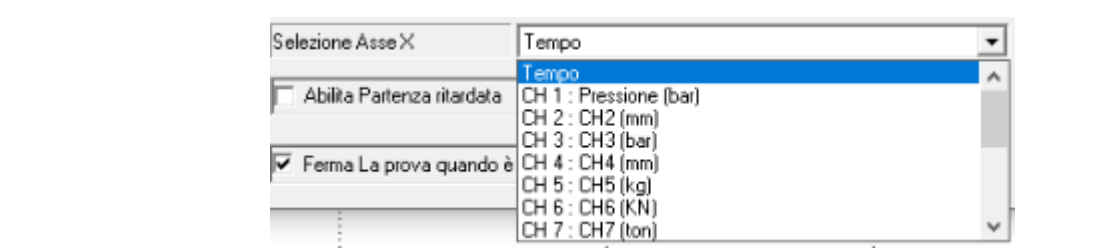

#### tion du canal de température à partir de manomètres. IET-IDROSCAN-BIT02-LABDMM<sup>.</sup> Gestion du canal de température à partir de manomètres JET-IDROSCAN-BIT02-LABDMM2-PGE-<br>TRUSP **TPUSB** TPUSB

Ces manomètres ont la capacité de fournir non seulement la valeur de la pression mais aussi la mesure de la température.

Pour ce faire, il est nécessaire d'associer deux canaux distincts : un pour la lecture de la pression et un pour la lecture de la température.

**Inoltre è necessario che il canale destinato alla lettura della pressione preceda quello destinato**  <u>En outre, il est nécessaire que le canal destiné à la lecture de la pression précède celui destiné à la lecture de la </u><br>température **alla lettura della temperatura.** température.

Nell'esempio descritto nelle figure sotto ad esempio è stato dedicato al canale pressione del Dans l'exemple décrit dans les figures ci-dessous, le canal 1 était dédié au canal de pression du manomètre JET tandis que le canal 2 était dédié à la lecture de la température.

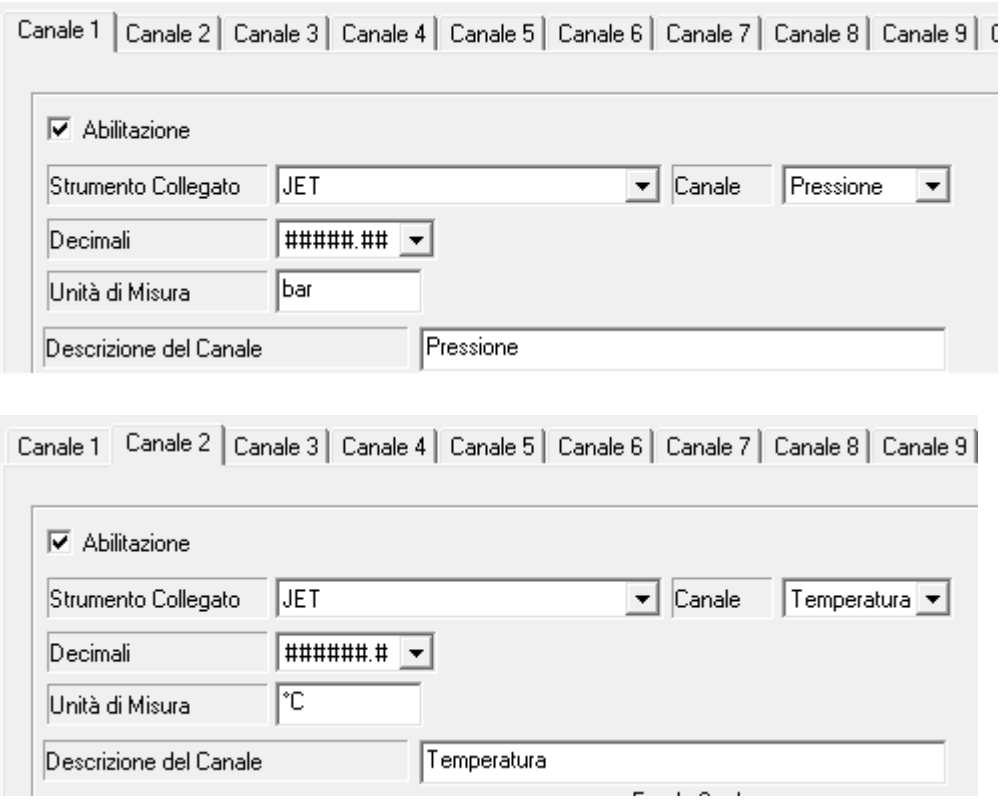

Quick Analyzer reconnaît que les données de température et de pression proviennent du même manomètre no marger recommente de les donnees de temperature et de pression proviennent da meme mani<br>e même port COM est assigné aux 2 canaux. car le même port COM est assigné aux 2 canaux.

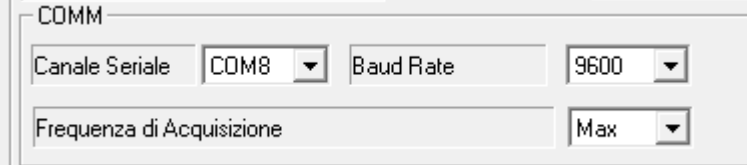

#### Somme des canaux

Il est possible de définir un ou plusieurs canaux comme étant la somme algébrique d'autres canaux activés. n est possibile de demini di od piùsiedis canadx comme clam la somme algebrique d'adtres canadx detives.<br>Dans la fenêtre « Connected Tool », sélectionnez l'élément « Sum Channel ». La boîte de communication série Bans la fenere « Connected foor », selectionnez relement « Sum Channel ». La boite de commani aran en la bone de selection des canadx a additionmer apparait.

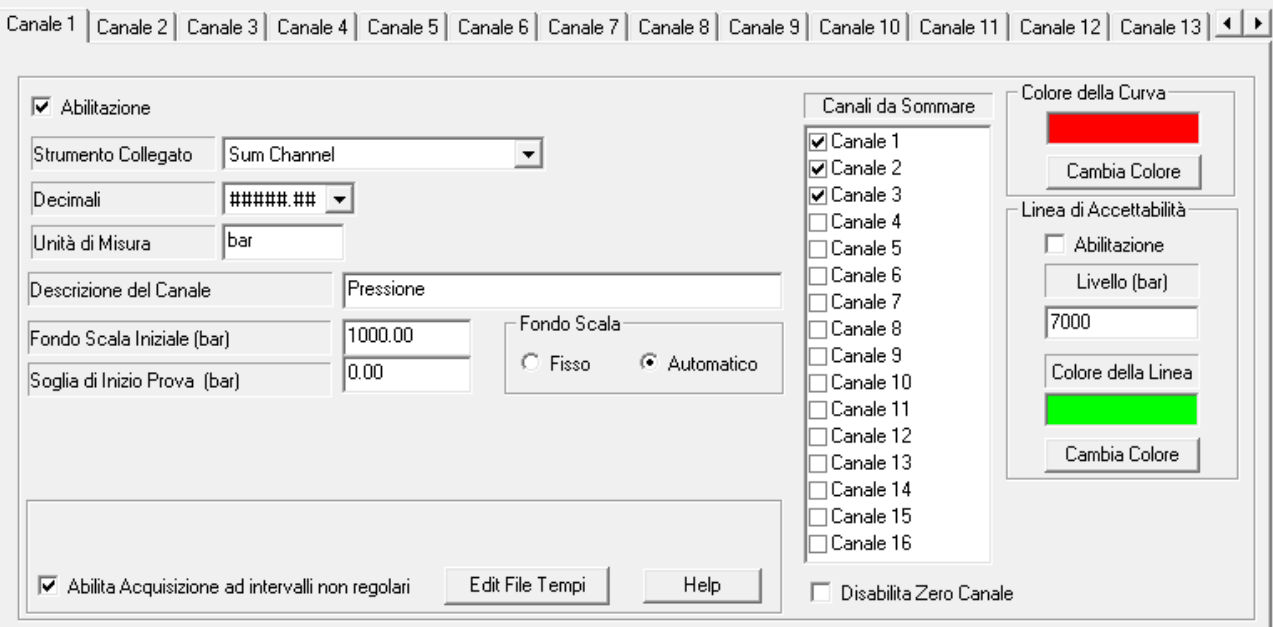

Du point de vue de l'application, la somme des canaux fonctionnera comme les autres canaux. Sur la page principale, il disposera d'une fenêtre analytique dédiée et sa courbe de test sera affichée pendant le test.

#### Attention

Le logiciel Quick Analyzer calcule la somme algébrique des canaux sélectionnés.

Ceux-ci doivent être activés et correctement configurés

Aucun contrôle ne sera effectué sur les unités de mesure ni sur le type d'instruments sélectionnés. Il appartiendra à l'opérateur de vérifier la cohérence des canaux sélectionnés. Questi dovranno essere abilitati e correttamente configurati

#### **2.1 GESTION DE L'ENREGISTREUR DE DONNÉES 2.1 Gestione DataLogger**  $A = \frac{1}{2}$  transition  $\frac{1}{2}$  transducers ( $\frac{1}{2}$  ) hando la funzionalità di  $\frac{1}{2}$ **2.1 Gestione DataLogger**

Certains instruments AEP (Idroscan, Star, Jet, etc.) sont dotés d'une fonction DataLogger.  $A = \frac{1}{2}$  transition  $\frac{1}{2}$  transducers ( $\frac{1}{2}$  ) hando la funzionalità di  $\frac{1}{2}$ 

Quick Analyzer permet de contrôler entièrement la fonctionnalité DataLogger de l'instrument et donc de :

- Définir les temps d'acquisition
- **-** Définir la durée du cycle
- **-** Démarrer et/ou arrêter le cycle
- **-** Relever toutes les acquisitions et les sauvegarder dans un fichier
- **-** Afficher la courbe de test

Ces fonctions s'étendent simultanément aux 16 canaux de l'analyseur rapide et il est donc possible de eur fonctions setendent sinfatanement dan 16 canada de Tanai, seur lapide et il est donc possibile de<br>synchroniser jusqu'à 16 instruments en fonctionnalité DataLogger et de créer puis d'afficher une courbe de test avec les 16 acquisitions. successivamente visualizzare una curva di prova con tutti e 16 le acquisizioni. succios jasqua to insuancias en foreioniane balacogger el ac electroni.<br>2000 loc 16 acquisitione provincer iusqu'à 16 instruments en fonctionnalité DataLogger et de créer nuis d'afficher

s'il y a au moins un instrument «**Data Logger**», le bouton «**Data Logger Management**» sera affiché. a au moin In presenza di almeno uno strumento "**Data Logger**" verrà visualizzato il tasto "**Gestione Data**  a au moin

Il est conseillé d'utiliser cette fonction pour sélectionner un débit en bauds élevé (par exemple 38400 ou 115200) afin d'obtenir des taux de transfert de données plus élevés (vérifiez que le même débit en bauds est sélectionné sur l'instrument). E' consenie utilissen cette fonction pour selectionner un aebit en bauds eleve (par exemp<br>Pool de l'Ultre est le consentit de la consentit de l'altre de la consentit de l'altre de l'altre 115200) per avere delle velocità di trasferimento dati più elevate (controllare che sullo strumento

En cliquant sur ce bouton, vous accéderez à la page de gestion de l'enregistreur de données.

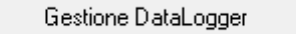

Pour chaque canal sélectionné, sa configuration est affichée et, pendant la phase de stockage, le temps écoulé<br>Le légele é est affiché.  $m$ che. memorizzazione il tempo trascorso. Il tempo trascorso il tempo trascorso il tempo trascorso. Il tempo trascorso. Il tempo trascorso il tempo trascorso. Il tempo trascorso il tempo trascorso. Il tempo trascorso. Il tempo t

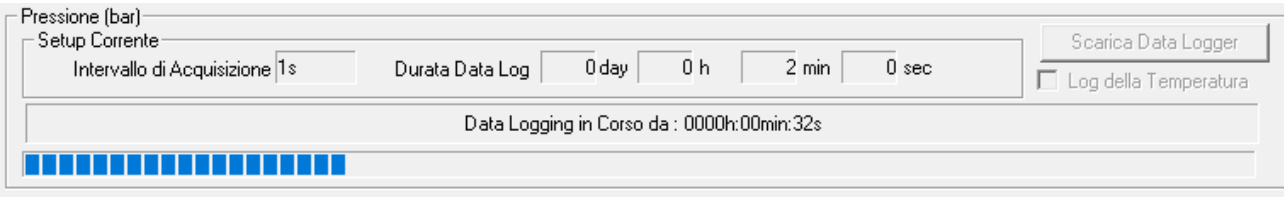

A la fin du test, le bouton «Download Data Logger» sera activé et il est alors possible d'acquérir la courbe de test entière et de la sauvegarder dans un fichier avec le nom désiré en utilisant le bouton «Save Acquisitions».<br>Contrasto da unidad da unidad da unidad da unidad da unidad da un double sia stato da un double da unidad da Ce bouton est activé lorsqu'au moins un téléchargement a été effectué à partir d'un instrument et qu'un nom<br>... de fichier a été saisi. A fine prova verrà abilitato il tasto "Scarica Data Logger" ed è quindi possibile acquisire l'intera curva di prova e salvare di prova e salvari di prova e salvare della internazionale di prova acquisita a con i<br>According Actor Actor Actor "Salvare". Il tasto "Salvare". Il tasto "Salvare". According Actor Actor Actor Act A fine prova verrà abilitato il tasto "Scarica Data Logger" ed è quindi possibile acquisire l'intera cur un curva di prova e salvari e salvari di prova e salvare con il nome desiderato di prova di prova acquisit<br>Activista et de la connecessata dense un fichier anno la nome décisé en utilisant la boutan «Cano Acquisi criticie et de la sauvegalder dans un nemer avec le nom desile en utilisant le bouton «save Acquisi ioutori est active iorsqu'au i

Dans le cas de l'Idroscan et du JET Quick Analyzer, il permet de télécharger à la fois la pression mesurée par les jauges et la température. Si la température est également téléchargée, un canal du Quick Analyzer est dédié à cet effet. Pour activer cette fonctionnalité, les deux canaux doivent être activés et configurés comme instruments Idroscan ou JET DataLogger. Par définition, les deux canaux doivent être consécutifs (par exemple, les canaux 1 et 2 ou 3 et 4). Le premier canal sera affecté à la pression, le suivant à la température. Nel caso di Idroscan e JET Quick Analyzer permette il download sia della pressione misurata dai s le cas de l'Idroscan et du JET Quick Analyzer, il permet de télécharger à la fois la pression mesurée Nel caso di Idroscan e JET Quick Analyzer permette il download sia della pressione misurata dai s le cas de l'idroscan et du JET Quick Analyzer, il permet de telecharger a la tois la pression mesuree

La courbe créée est à toutes fins utiles est traitée par Quick Analyzer comme un test exécuté, il est donc possible de : possibile credit di contro di contro di contro di contro di contro di contro di contro di contro di contro di <br>Di contro di contro di contro di contro di contro di contro di contro di contro di contro di contro di contro

- ue .<br>• La visualiser - **Stamparla**
- L'imprimer
- L'exporter vers Microsoft Excel **Esportarla in Microsoft Excel Esportarla in Microsoft Excel**

En utilisant le bouton «Stop Data Logging in Progress», il est possible d'arrêter simultanément le cycle sur les 16 canaux indépendamment des paramètres de fin de test stockés dans chaque instrument individuel. ciologica su tutti i 16 canali i 16 canali indipendente dalle i 16 canali i 16 canali indipendente dalla memori<br>Controlle in ogni di fine provincia di fine prova della memorizzata della canali suono di fine provincia di so  $\mathop{\mathsf{aux}}\nolimits$  indépendamm tilisant le bouton «Stop Data Logging in Progress», il est possible d'arrêter simultanément le cycle su

#### Stop del Data Logging in Corso

Si aucun enregistrement de données n'est actif sur un instrument connecté, le bouton «Start Data Logging» est activé. En fonction des paramètres de test, le test sera activé de manière synchrone sur chaque instrument activé.  $\gamma$ é.  $\mathcal{S}(\hat{\Theta})$ 

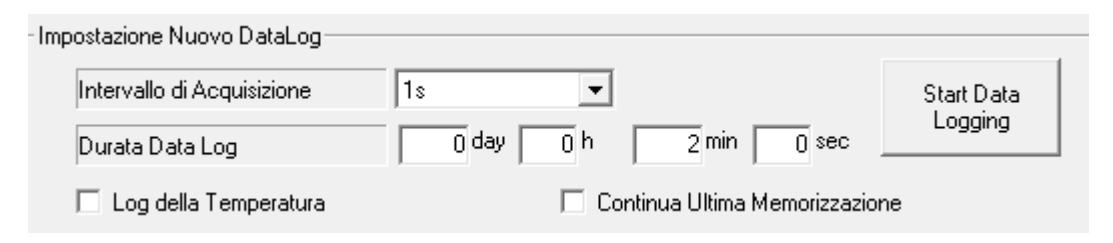

Les paramètres de configuration d'un test sont les suivants :

- es parametres de comigaration d'an test sont les salvants.<br>• Intervalle d'acquisition : détermine le temps entre 2 acquisitions.
- **Durée de l'essai** : définit la durée de l'essai.
- Température Log : (uniquement pour les instruments avec lecture de la température) permet l'acquisition de la température pendant l'enregistrement des données.<br>Cassius de la cassius de la cassius de la cassius de la cassius de la cassius de la cassius de la cassius de l - **Intervallo di Acquisizione:** determina il tempo tra 2 acquisizioni. **pérature Log**: (uniquement pour les instruments and
- Continue Last Storage : (seulement pour les instruments avec mémorisation partielle, se référer aux manuels des instruments) permet la mémorisation partielle à l'intérieur des instruments (évidemment dans les mêmes conditions paramétriques).

Si des mémorisations partielles sont effectuées lors du téléchargement de l'enregistreur de données, un fichier contenant toutes les mémorisations et des fichiers individuels contenant uniquement des mémorisations partielles seront créés.<br>
automatique de la proporcion de la proporcion de la proporcion de la proporcion de la proporcion de la propor

Pour un fonctionnement correct du logiciel, il est recommandé d'exécuter un enregistrement de données de la manière suivante :

.<br>• Si vous souhaitez commencer un nouveau cycle d'enregistrement, vérifiez que la case «Continuer dernière» mémorisation» n'est pas activée. Choisissez ensuite l'intervalle d'acquisition souhaité et la durée d'un seul riemensations most pas actived. Choisissez chisate miterialle a dequisition souhaite et la daree à an seal.<br>cycle d'enregistrement de données dans les champs correspondants. Activez le champ «Temperature Log» eyele d'emegistement de données dans les enamps concspondants. Activez le champ «remperature Eog»<br>si vous souhaitez également acquérir des valeurs de température. Vous pouvez maintenant démarrer un nouveau cycle d'enregistrement des données en appuyant sur le bouton «Start Data Logging» (démarrer l'enregistrement des données). atycio atmogisticment aos abmicos en appayant sur le bouton «start bata Logging» (o<br>trere est des derecées)

AVERTISSEMENT : Cette procédure effacera tous les sous-cycles d'enregistrement de données précédemment enregistrés. • Se si vuole continuare un ciclo di datalog aggiungendo un sottociclo a quelli uenenti<br>Eriti. C beivier i . Cette procedule enacera tous les sous-cycles d'enlegistrement de donn<br>....

· Si vous souhaitez poursuivre un cycle d'enregistrement de données en ajoutant un sous-cycle à ceux précédemment acquis, activez simplement le champ «Continuer dernière mémoire» tout en laissant les précédemment acquis, activez simplement le champ «Continuer dernière mémoire» tout en laissant les autres champs de la fenêtre inchangés. Lancez le sous-cycle d'enregistrement des données en cliquant sur<br>I le bouton «Start Data Logging». sounallez poursuivre

# **2.2 FONCTION D'ANALYSE D'UNE COURBE DE CANAL**

La courbe individuelle d'un canal peut être visualisée en cliquant sur l'onglet CHx dédié.

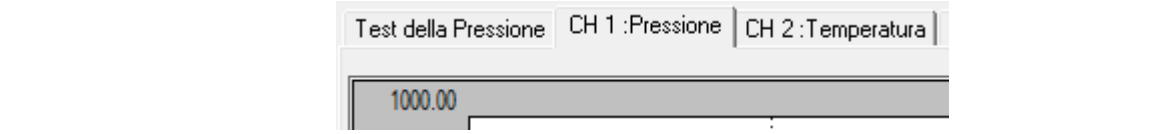

La fonction d'analyse point par point de la courbe est active sur cette page. Cliquer sur le bouton **Analyse de**<br>L  $\blacksquare$  . courbe.

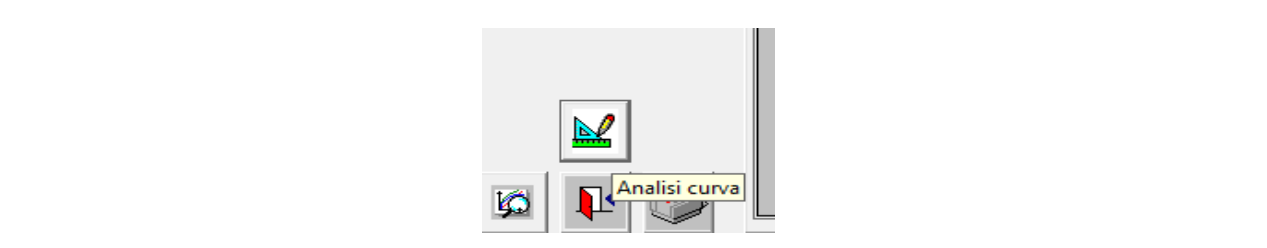

Un petit carré apparaît à un point de la courbe, indiquant le point acquis à cet endroit. Vous pouvez vous déplacer entre tous les points à l'aide des touches fléchées  $\rightarrow$  et  $\leftarrow$ . petit carre apparait a un

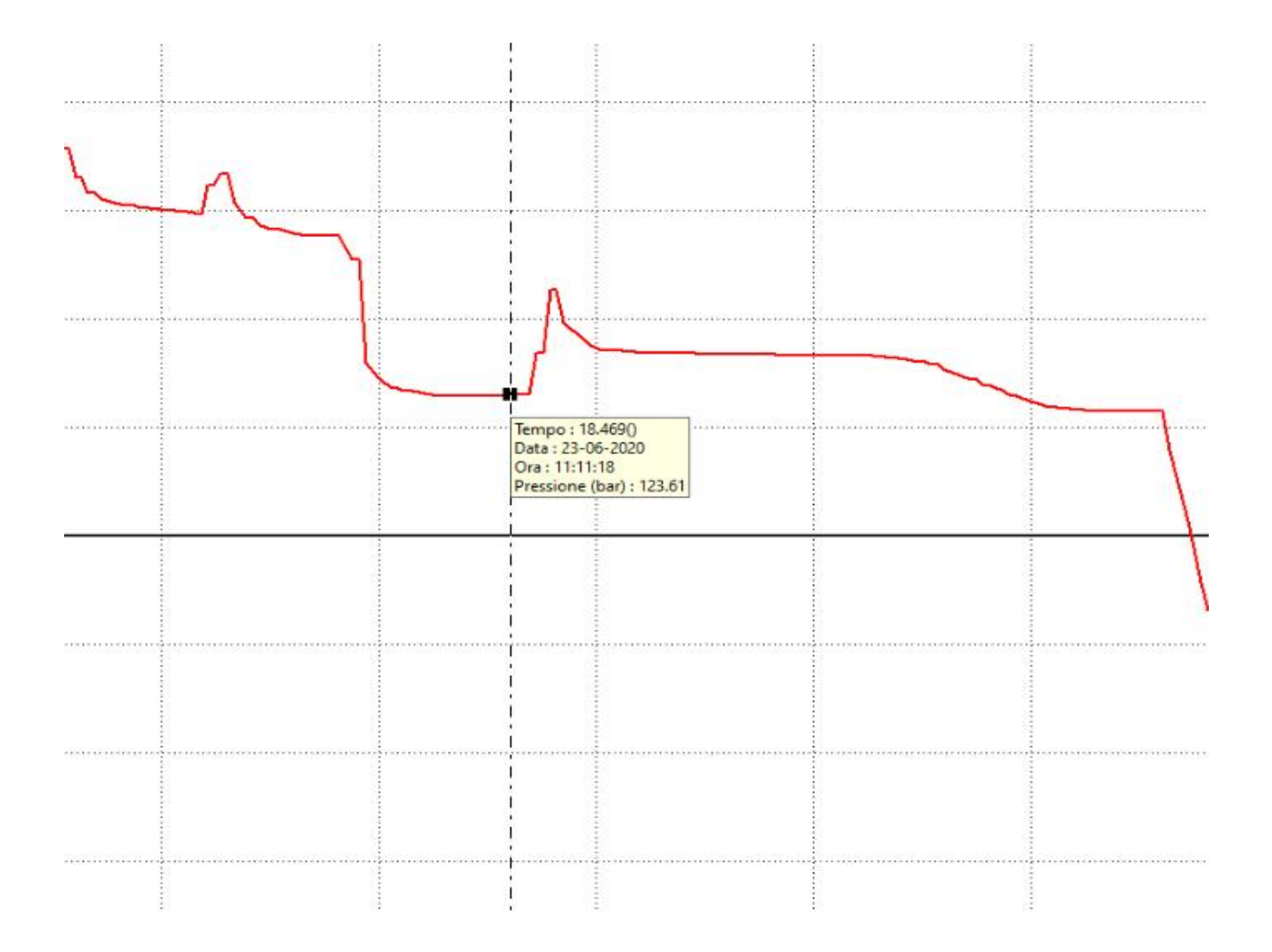

Il est également possible de cliquer directement avec la souris sur le point de la courbe pour positionner E' possibile altresì cliccare direttamente con il mouse sul punto della curva per posizionare rapidement le curseur.

La fonction zoom n'est pas active lorsque vous êtes dans la fonction d'analyse point à point, donc si vous voulez analyser la courbe dans une partie définie du test, vous devez d'abord la sélectionner avec la fonction zoom et ensuite activer la fonction d'analyse point à point. La funzione di zoom non è attiva quando si è nella funzione analisi punto a punto per cui se si volction zoom nest pas active iorsque vous etes dans la ionction d'analyse point à point, donc si vous v

Pour fermer la fonction d'analyse point à point, cliquez sur le bouton.

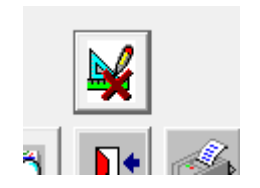

Il est possible de définir certains des principaux résultats des tests. Ceux-ci peuvent être définis sur la page «Résultats requis».

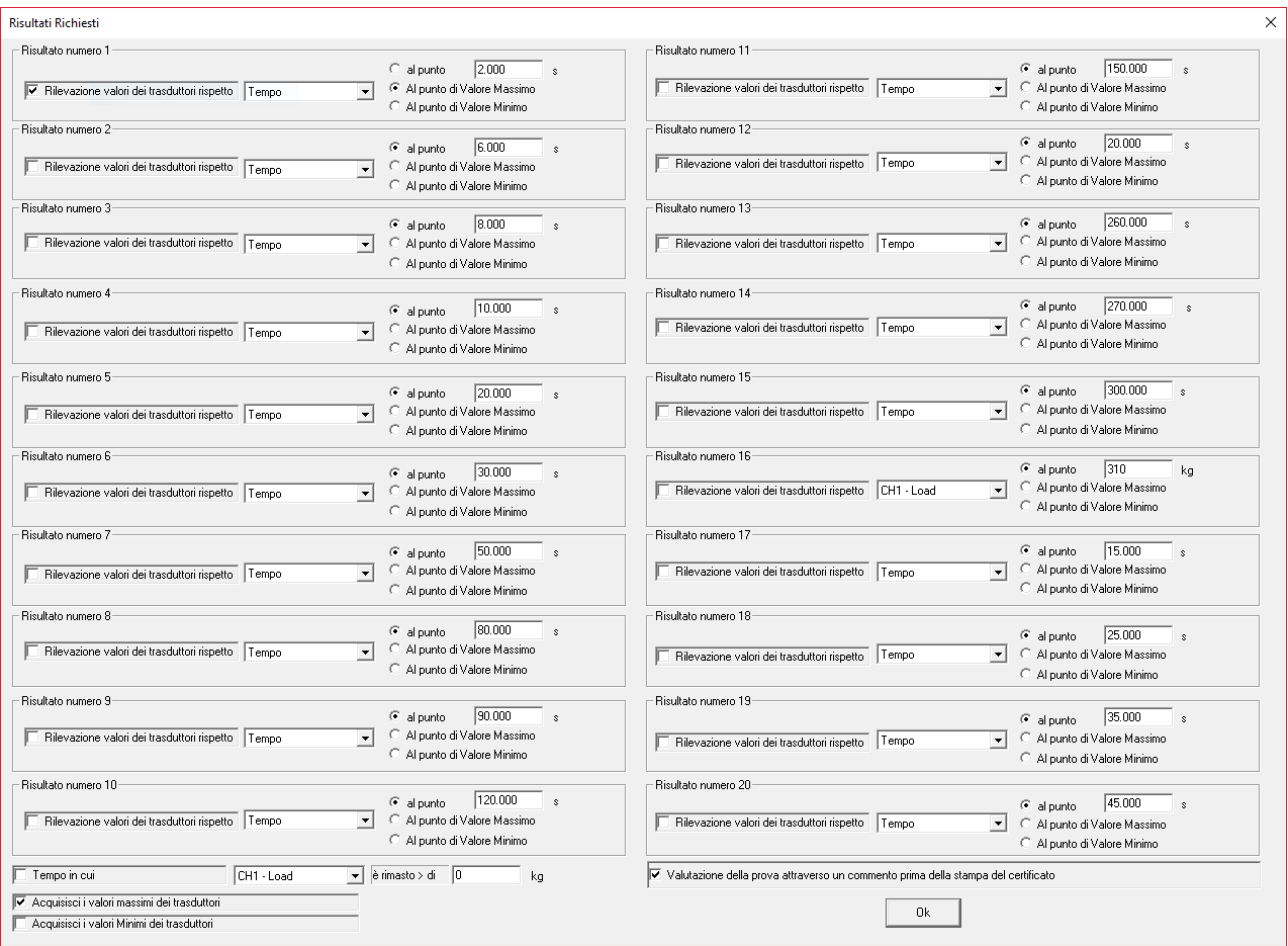

Il est possible de définir un ou plusieurs points (jusqu'à un maximum de 20) sur la courbe via le paramètre «Détection de la valeur du transducteur par rapport à» en spécifiant la variable et sa valeur associée.

Les valeurs des autres variables en ce point seront calculées. Il est évident que la première occurrence de la variable à ce point sera prise en compte.

Il est également possible de spécifier toujours par rapport à une variable sélectionnée combien de temps elle est restée au-dessus d'une valeur donnée.

Enfin, pour chacune des variables, il est possible de calculer les valeurs maximales et minimales au cours du test.  $\frac{1}{2}$ 

À la fin du test, en sélectionnant «Résultats obtenus», vous pouvez vérifier les données obtenues. Les résultats sont recalculés chaque fois que vous accédez à la page dédiée. Il est donc possible de modifier les paramètres des résultats requis pour qu'ils soient automatiquement mis à jour. impostazioni dei risultati richiesti per averli automaticamente aggiornati.

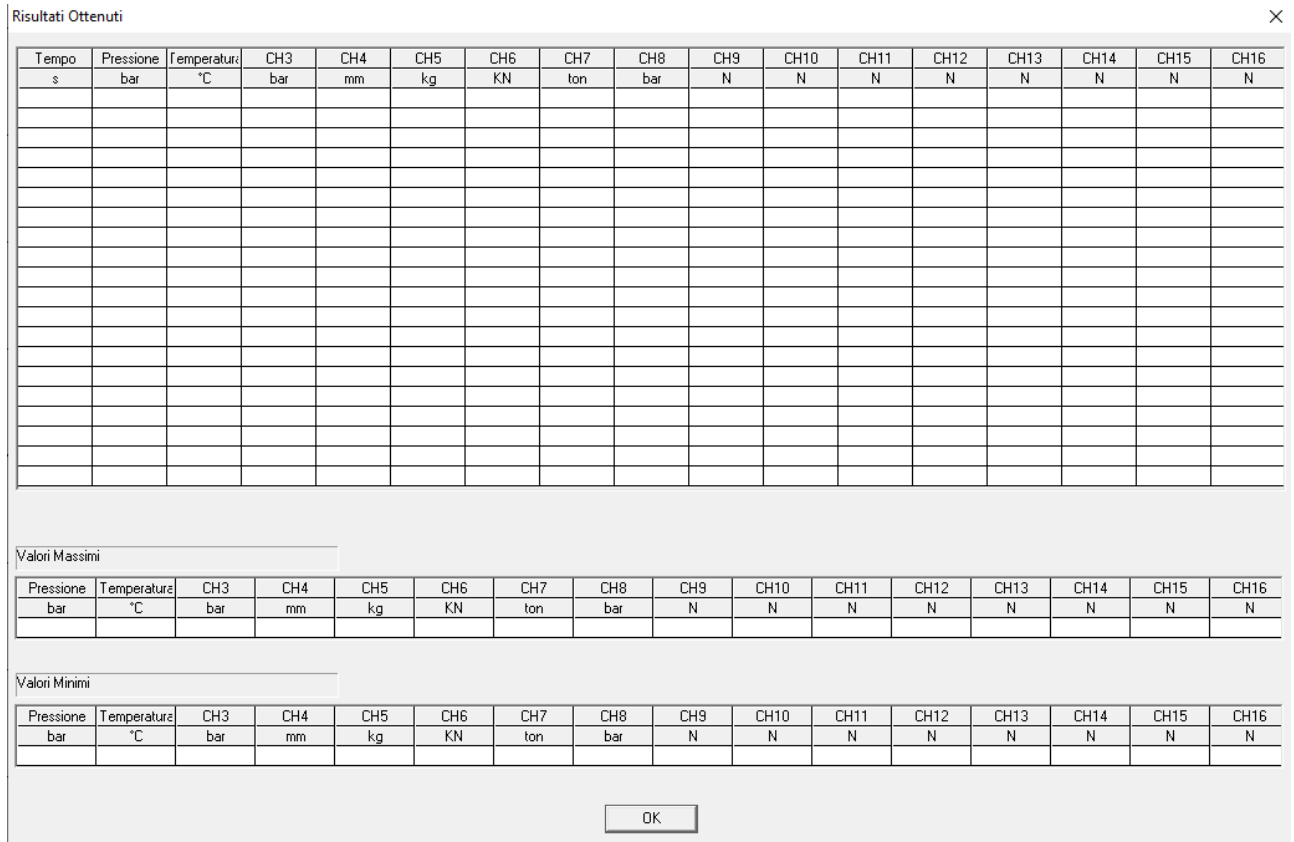

# **4.0 ANALYSE DANS MICROSOFT EXCEL**

Il est possible d'exporter les courbes d'essai vers Excel pour une analyse plus détaillée des courbes. n est possibile d'exporter les codroes d'essar ters execripodriante analyse piùs detaimec des codroes.<br>Comme le programme appelle physiquement Excel pendant la phase d'exportation, il est nécessaire d'avoir le programme installé sur le PC pour réaliser cette fonction.<br>Programme installé sur le PC pour réaliser cette fonction. parmine installe sul le PC pour realiser eette function.

Il est également possible d'exporter les données d'essai au format .csv, ce qui ne nécessite pas l'installation<br>J'Eurel em l'enlinateur d'Excel sur l'ordinateur.

Le nom du fichier créé est demandé à chaque fois. Il nome del file creato viene richiesto di volta in volta. om du lichier cree est demande à chaque iois.

Le format dans lequel les données sont exportées est illustré dans la figure ci-dessous

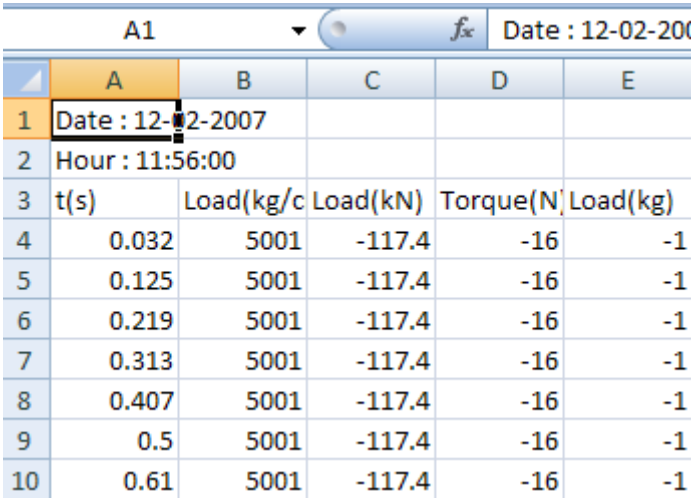

Les deux premières lignes représentent la date et l'heure de début.

La troisième ligne est une ligne de description de colonne. La terza riga è una riga di descrizione delle colonne.

La première colonne est toujours l'heure dans le format sélectionné sur la page de configuration. Le altre colonne sono i valori acquisiti al punto di misura per i vari canali.

Les autres colonnes sont les valeurs acquises au point de mesure pour les différents canaux. activisiti in tempi differenti viene presenti viene presenti presenti di canale con il minor numero di canale c

Comme il est possible que les canaux n'aient pas le même nombre d'acquisitions et qu'ils aient été acquis à des Comme ii est possible que les canaux malent pas le meme nombre d'acquisitions et qu'ils aient etc<br>moments différents, le canal ayant le plus petit nombre de points est pris comme base de temps.

Toutes les valeurs exportées sont relatives aux temps d'acquisition de ce canal. Per effettuare una corretta esportazione in Excel è necessario avere impostato all'interno delle es les valeurs exportées sont relatives aux temps d'acquisition de ce canal.

Afin d'exporter correctement vers Excel, il est nécessaire d'avoir défini le caractère". comme séparateur décimal dans les paramètres internationaux de Windows. Per fare questo è necessario andare nel Pannello di Controllo di Windows, selezionare Impostazioni d'exporter correctement vers Excel, il est necessaire d'avoir defini le caractère :

Pour ce faire, vous devez aller dans le panneau de configuration de Windows, sélectionner Paramètres internationaux et sélectionner le caractère". comme séparateur décimal.

Il est possible d'afficher dans la colonne temps la date et l'heure de chaque point d'acquisition au lieu du temps écoulé en secondes depuis le début du test.<br>.

Pour ce faire, il faut se rendre dans la page d'en-tête des certificats et de la langue du programme et sélectionner Time as Date and Time dans la sélection du format de l'heure pour Excel.

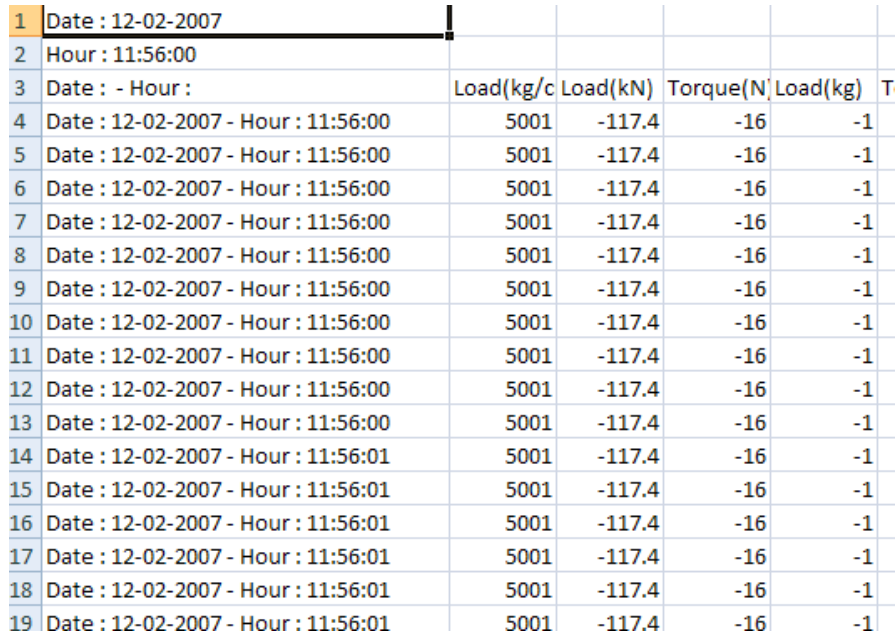

## **5.0 IMPRESSION DES CERTIFICATS DE TEST**

L'impression des certificats de test est accessible via le bouton prévu à cet effet. Vous pouvez configurer ce que vous voulez imprimer selon l'exemple ci-dessous.

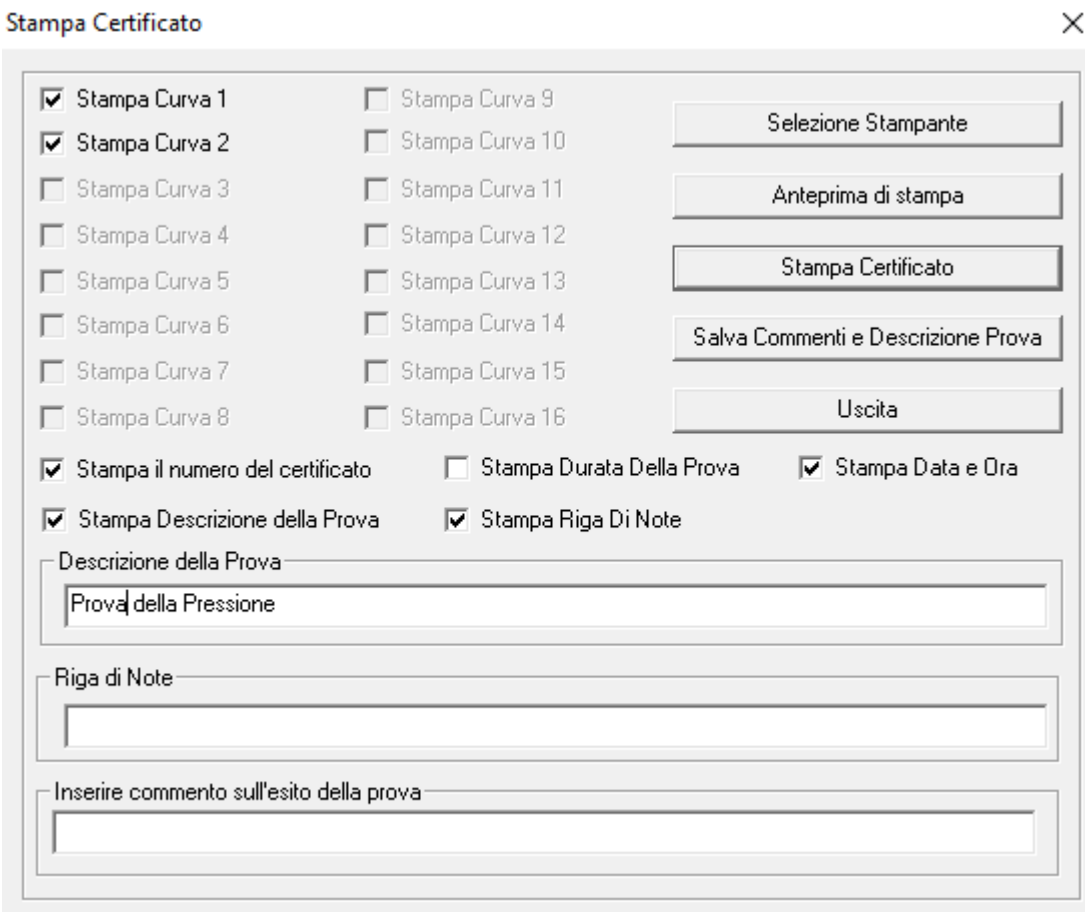

Il est possible d'activer/désactiver chaque courbe individuelle. L'opérateur peut ainsi personnaliser le graphique à imprimer.

La fonction d'aperçu avant impression vous permet de vérifier le rapport avant qu'il ne soit physiquement envoyé à l'impression.

L'en-tête du certificat peut être personnalisée avec le logo de votre entreprise et/ou 3 lignes d'en-tête. intestazioni.

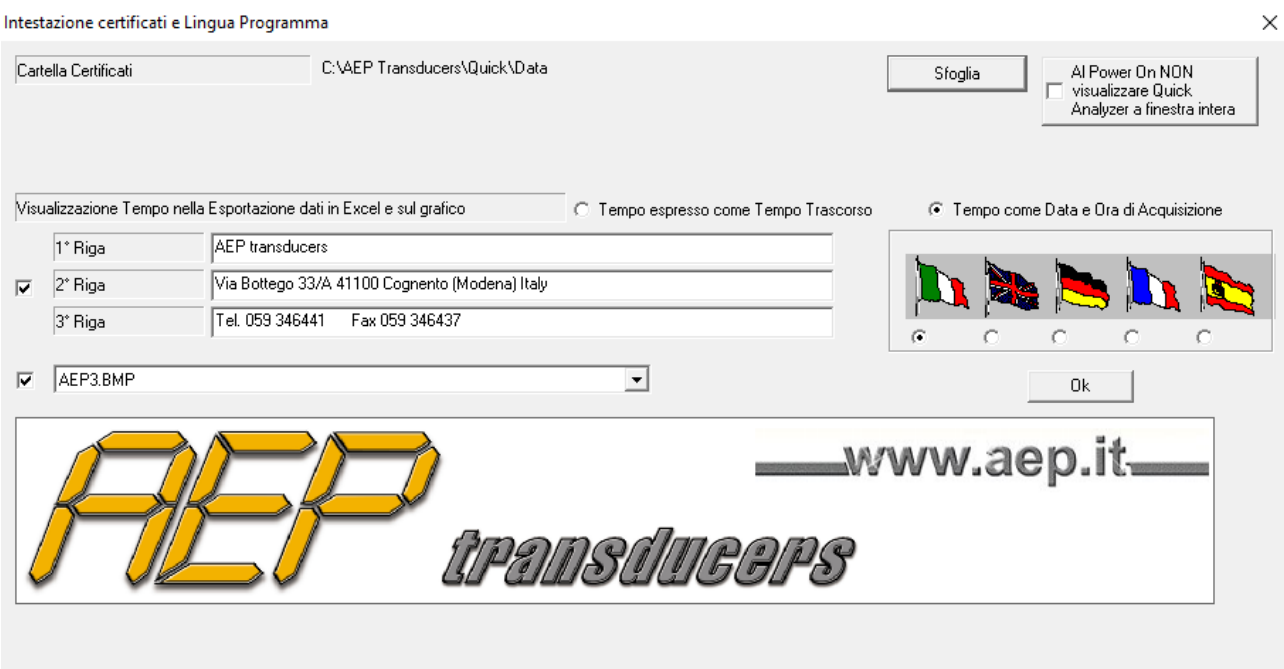

Pour insérer et/ou ajouter un nouveau logo, il suffit de copier le fichier bitmap correspondant (taille maximale interno della cartella cartella maximale) d'environ 1500x500 pts) dans le dossier «Loghi» (dans le dossier d'installation du programme), puis de le sélectionner comme logo actif dans la page « Report Header and Languages".

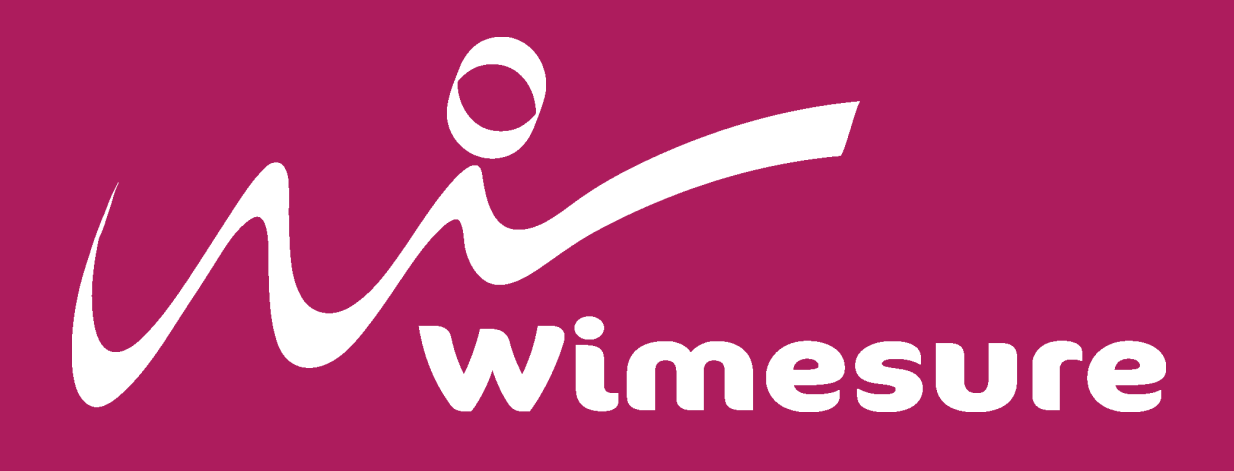

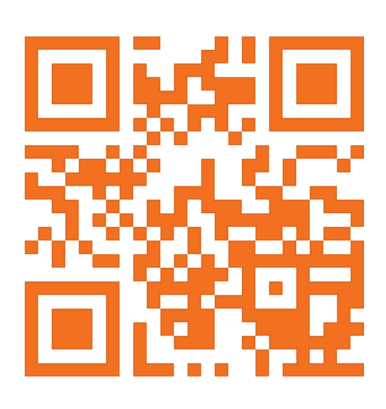

**WIMESURE** 54, Rue de Versailles 78460 - CHEVREUSE

01 30 47 22 00 www.wimesure.fr info@wimesure.fr